## **Steps to Register Your Device to Cloud and Validate VPN support**

URL[: cloud.cranberrynetworks.com/asr/](http://cloud.cranberrynetworks.com/asr) Login  $id: < >$ Password: < >

1. Login into Cloud Management website [\(cloud.cranberrynetworks.com/asr/](http://cloud.cranberrynetworks.com:8080/asr)) with your Login ID and Password.

2. Connect the devices into your internet and power it on. Click on '**Register Your Device'** button on the top right corner of the (given below) page. This will display a Wizard for adding one or more devices.

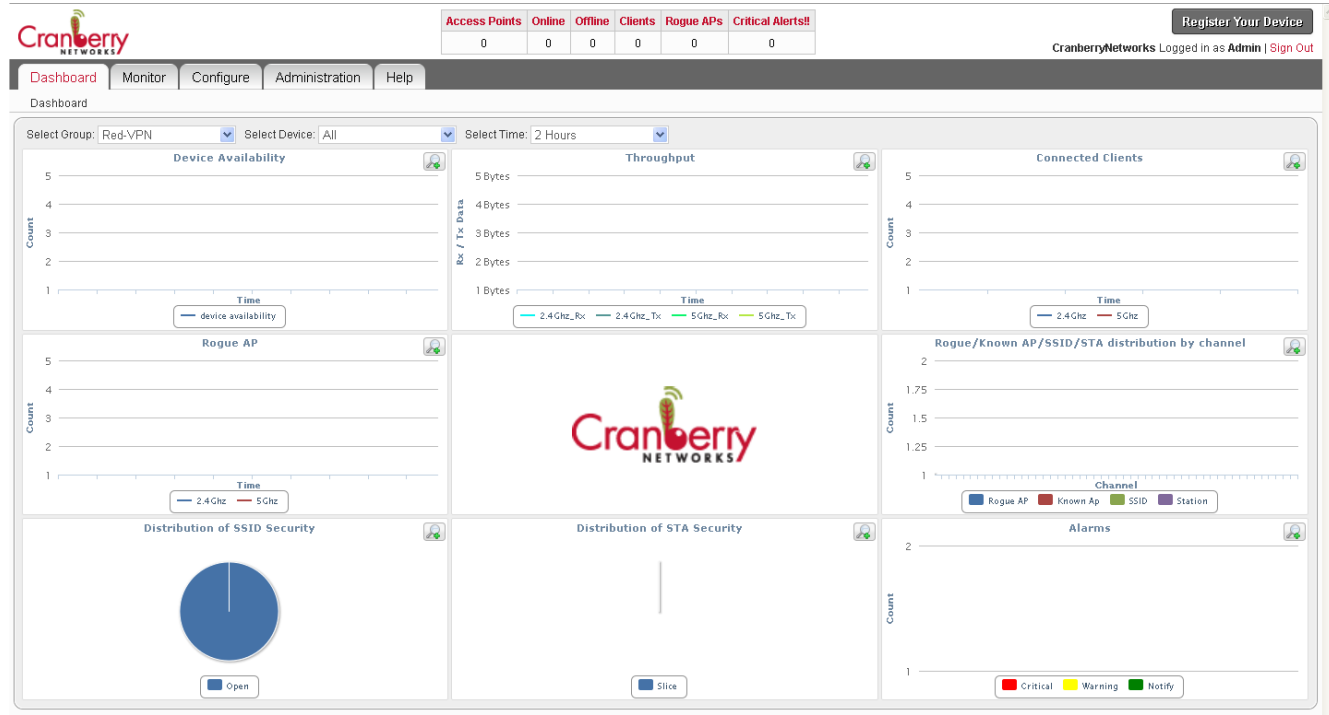

3. First page of this wizard instructs you to connect the devices in to network. Click 'Next' to go to second page. This will display all the devices waiting for to be added into cloud management

4. At the first time, create a new group and select the Model (Cranberry Red) of your device to be added.

5. For adding device into existing group, select the group where you want to add the device. This group should have the same model of your device. The model name of selected group would be displayed under 'Select Model'. This operation will show all the devices of this model waiting to be added.

6. Select your devices based on the QR\_Code and Serial Number and click 'Next'.

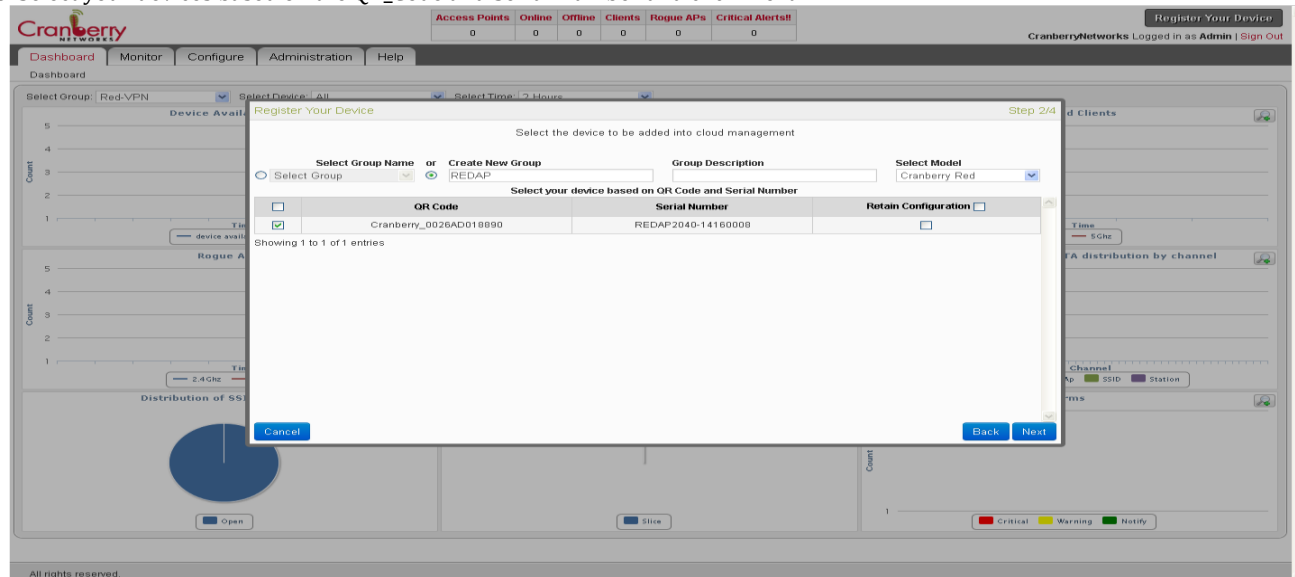

7. This will categorize device to be added with "**√** " mark and offline device with "x" as Availability status. Offline device can't be added into cloud. To change the selection, go back to previous page and re-select (step 6).

8. You can place each selected device in appropriate location using google map by clicking on the location. Device location can be changed even after adding the device.

9. Click 'Add Device' button to proceed for adding device. This process can't be interrupted in-between.

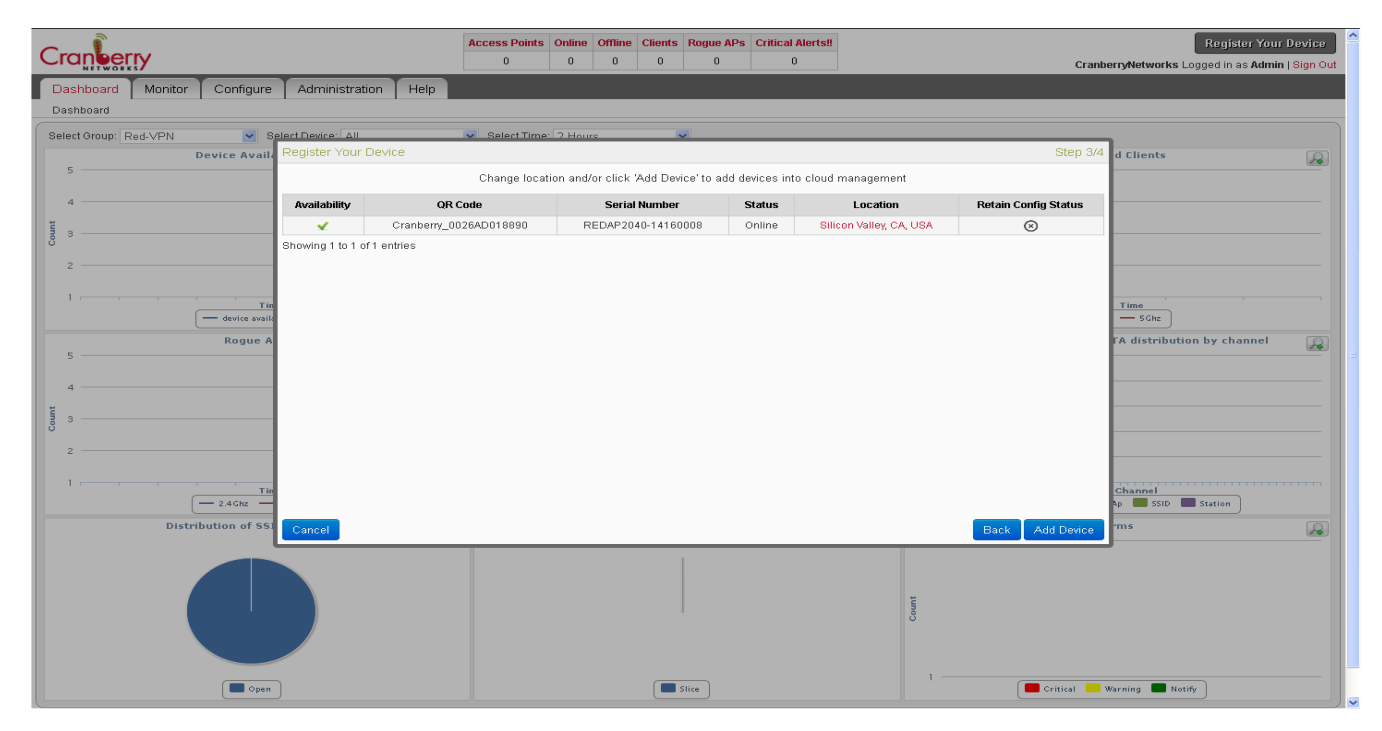

10. 'Add Device' process will take few seconds and progress will be displayed.

11. When the process completes, status will be changed to 'Completed' for added devices or 'Failed' for not added devices.

12. Click 'Done' to close this wizard. This concludes the process of adding devices to cloud. Added devices would be set with latest configuration of the group selected in cloud and get rebooted.

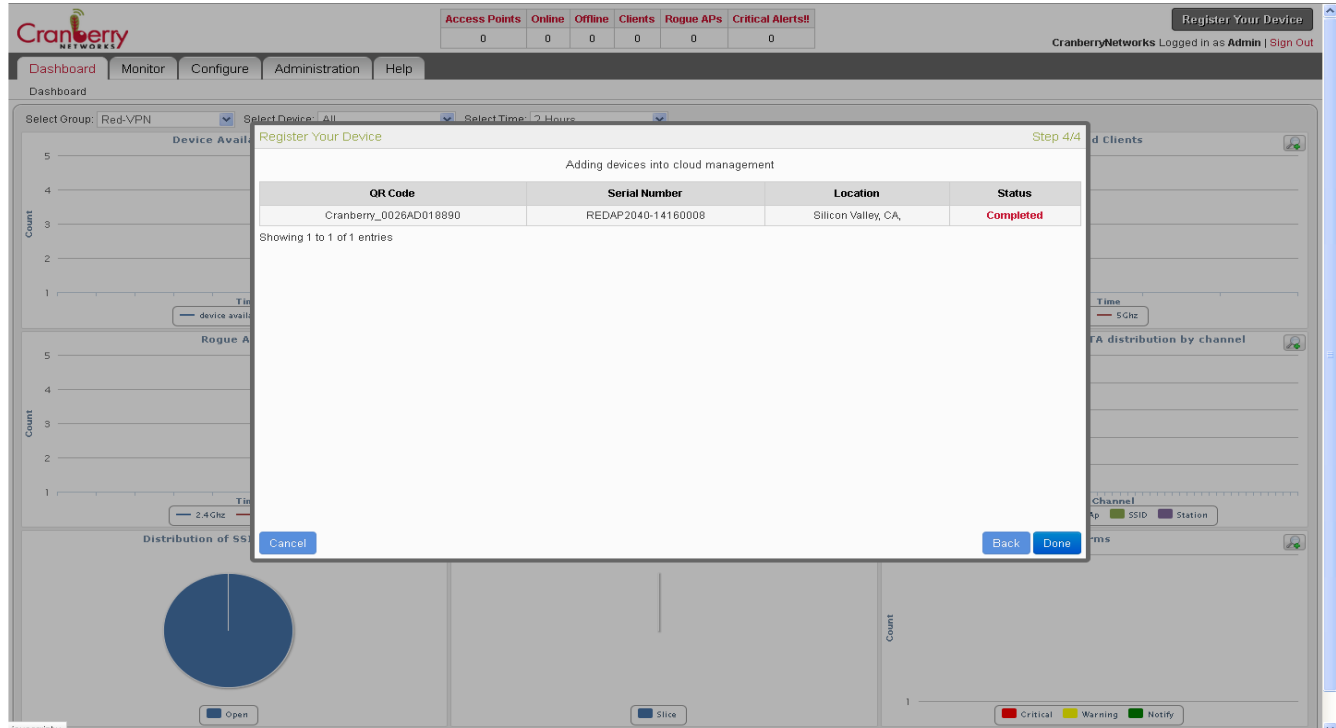

## 13. Now, go to 'Monitor->Devices' Menu to see your added devices.

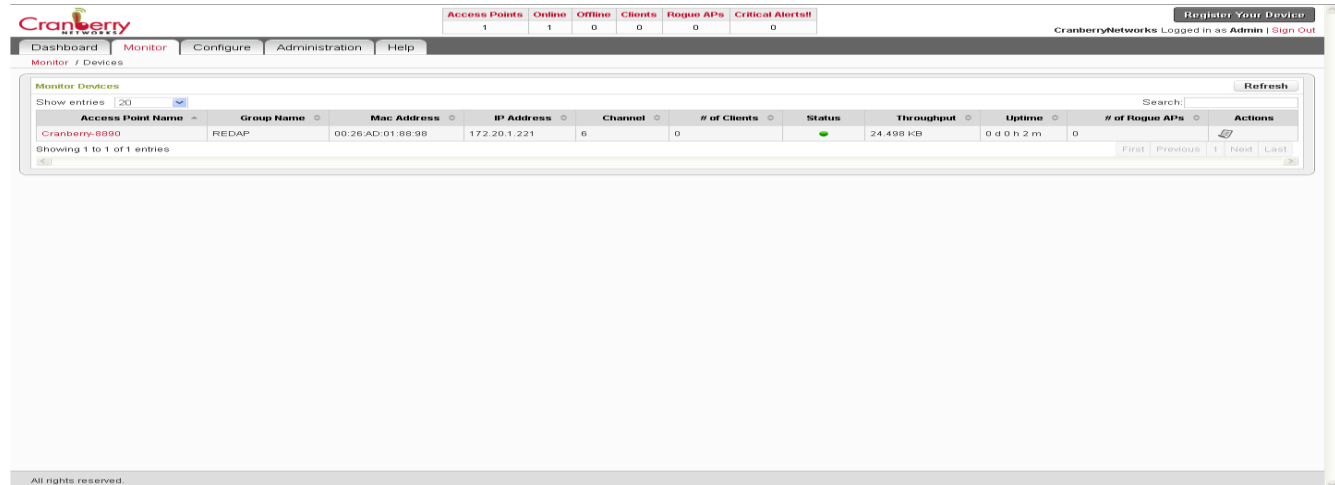

## 14. Go to 'Configure->Group' Menu and select Group Name which is configured (REDAP)

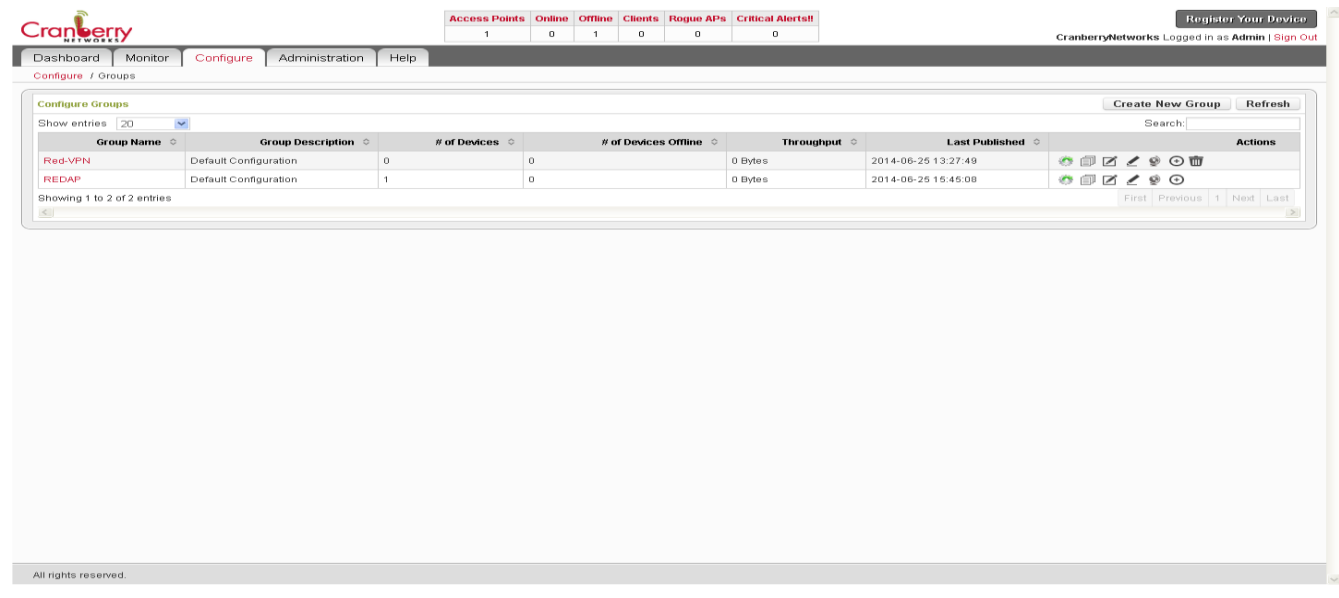

## 15. To Configure SSID Name, Go to 'Configure->Group->REDAP->Radio-2.4Ghz' and select 'SSID Settings' tab

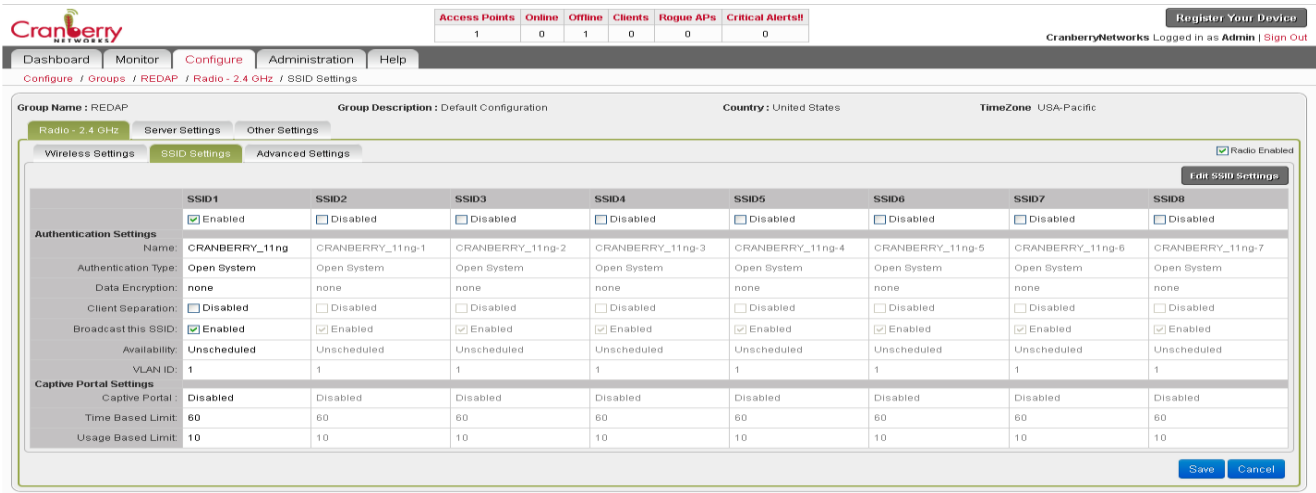

16. Click on "Edit SSID Settings", which will show the following page

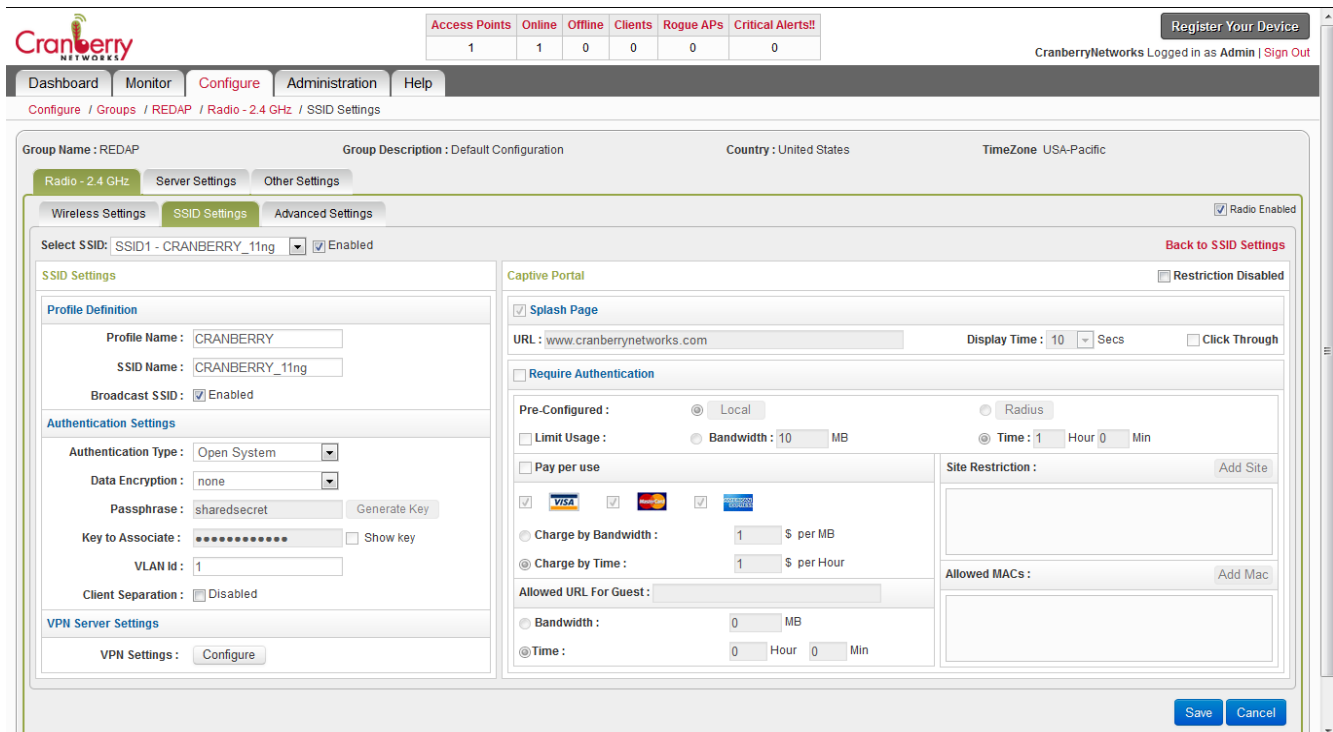

17. Configure SSID Name and Authentication Type to associate your client

18. Click on "Restriction Disabled" at the right side of the page

19. To configure Radius server setting, click on 'Require Authentication' check box and select 'Radius' then click Radius button. Configure Primary Auth IP, Port and password then click 'Save' button.

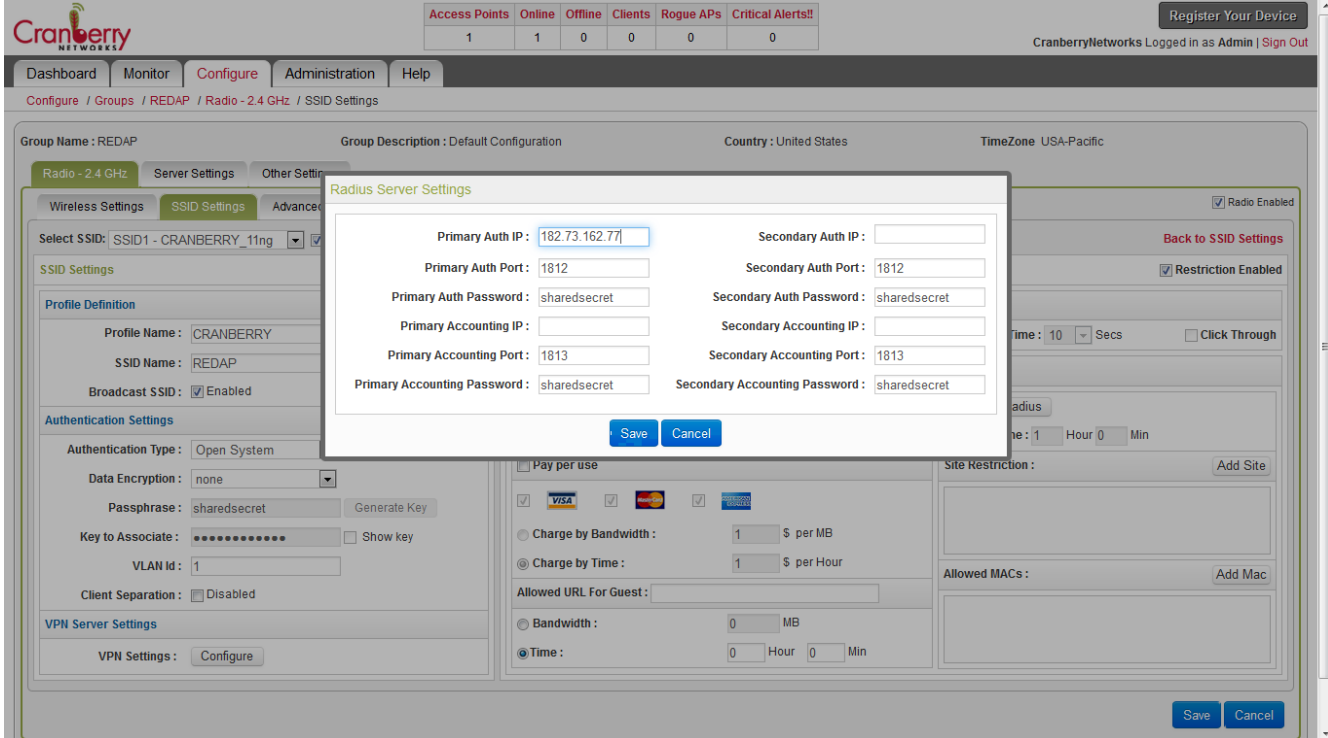

20. To configure VPN Server Settings, Click 'Configure' in VPN Settings (bottom left) and configure "VPN Server IP Address", "Port Number" and click 'Start' button. This will be used for stopping the VPN as well.

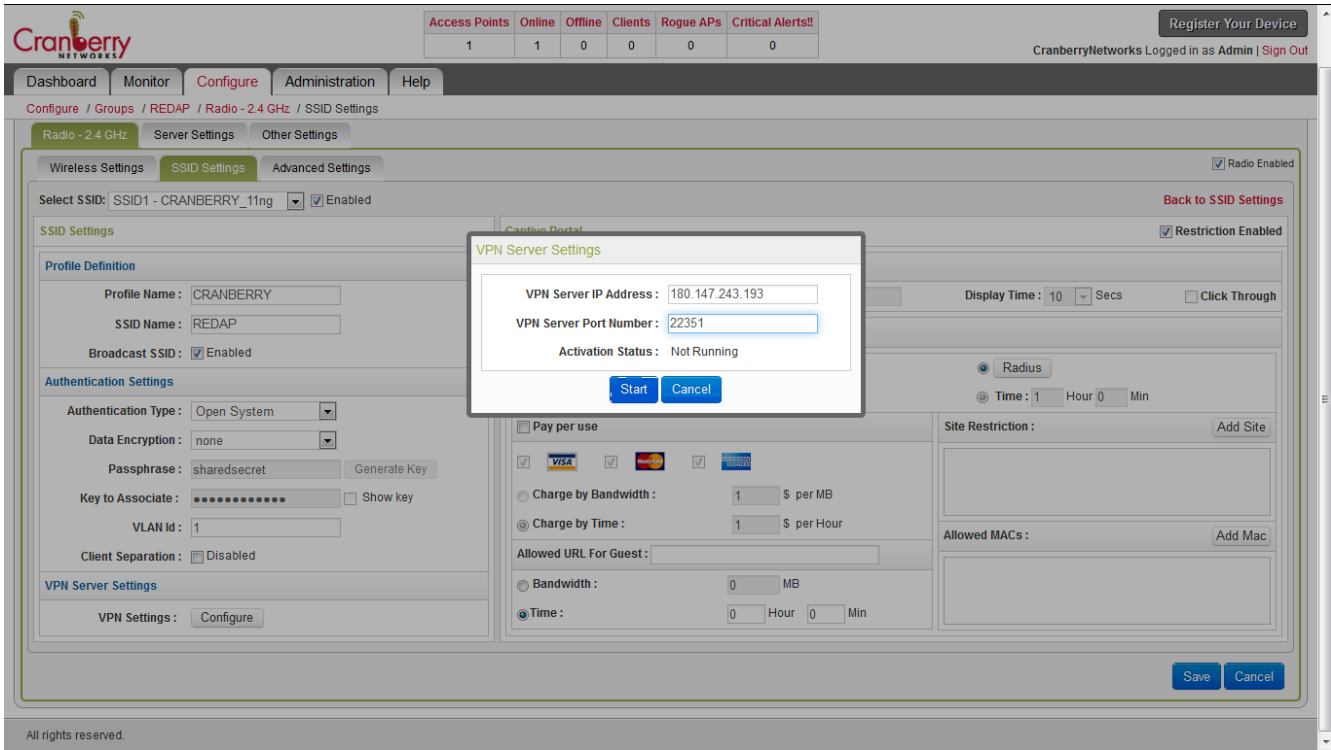

20. Click 'Save' button (bottom right) to save all the changes

21. Go to 'Configure->Group->REDAP->"⇩" and click this image. This will push all changes to your devices which is connected to your selected Group.

22. Now connect wireless clients to the configured SSID so that it will get associated and get IP address from VPN DHCP server.